## **NAVODILA ZA IZDELAVO UMERITVENE KRIVULJE S POMO**Č**JO PROGRAMA MS EXCEL**

- 1. Odpri Microsoft Excel.
- 2. V 1. kolono (npr. A) vnesi podatke o koncentracijah, kot so podani v navodilih za izdelavo umeritvene krivulje pri posamezni vaji (npr. mg/50 ml, mg/l ...).
- 3. V 2. kolono vnesi izmerjene vrednosti (absorbance ...) za posamezno koncentracijo.

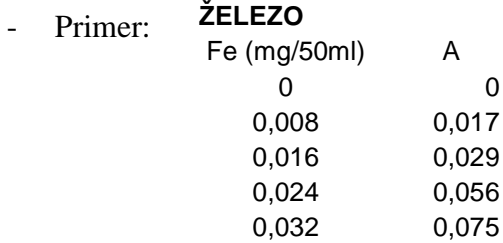

- 4. Z miško (levi klik, zadrži) potemni obe koloni.
- 5. klikni na ikono Grafi (Chart) in izberi XY Scatter, 1. možnost grafa (brez krivulj) in klikni Next.
- 6. Na prikazanem okencu preveri, da so podatki zajeti po kolonah (Series in: Columns), klikni Next.
- 7. Zavihek Titles: Vnesi naslov grafa (Chart title) in enote oz. naslove na X in Y os; klikni Next.
- 8. Izberi, kje naj se izriše graf (npr. as object in Sheet 1) in klikni Finish.
- 9. Klikni (desni klik) na eno od pik, v oknu, ki se odpre, izberi: Add trendline.
- 10. Zavihek Type: izberi Linear; odpri zavihek Options: in odkljukaj okenca *Display equation, Display R-squared* ter v primeru, ko imamo konc.0 tudi A=0 še *Set intercept=0*; klikni OK.

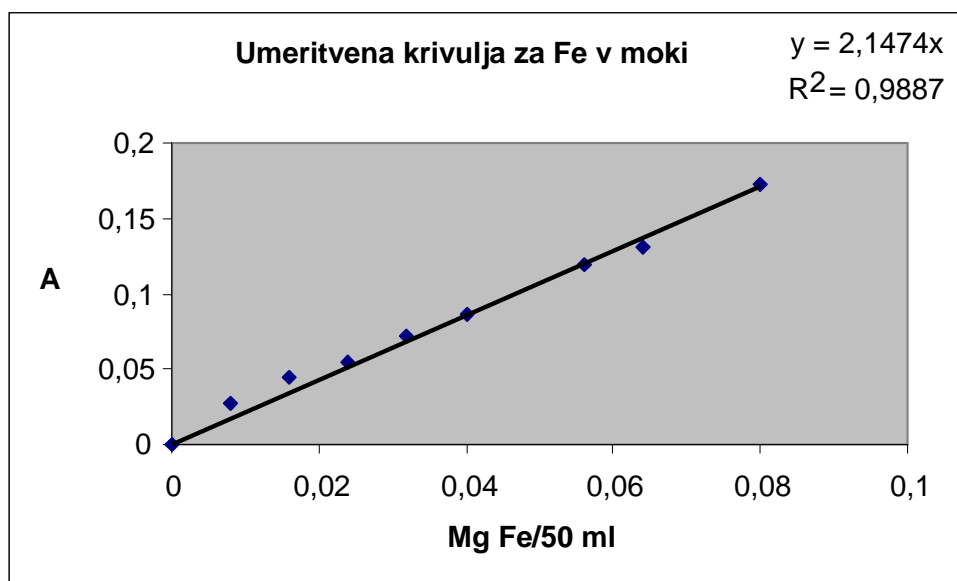

- Primer končne oblike